Installation de Zodiac à partir du site *https://astrozodiac.be* (la procédure est similaire pour la version Démo)

1. Allez sur la page « Téléchargements » et cliquez sur le lien intitulé « Zodiac 8.5 »

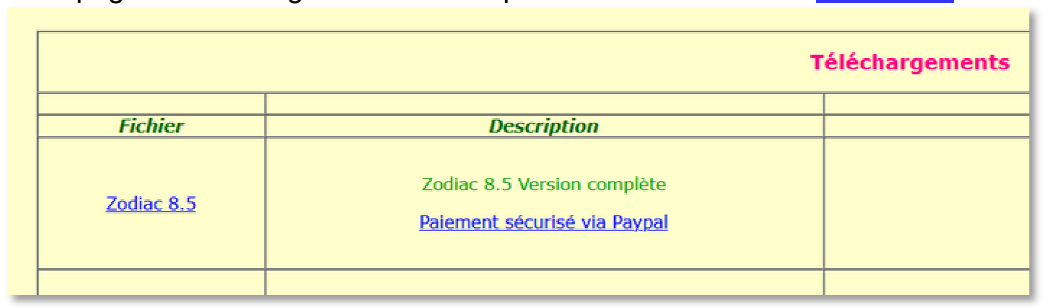

2. Le téléchargement commence et une fenêtre montre le déroulement du téléchargement. Par défaut, les téléchargements se font vers un répertoire de votre disque dur portant le nom « Téléchargements » :

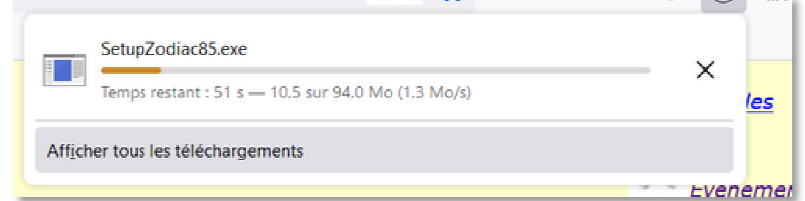

3. Selon les versions de Windows ce dernier affiche une barre « Afficher tous les téléchargements téléchargements ». Vous pouvez ainsi voir où se trouvera le fichier « « SetupZodiac85.exe »

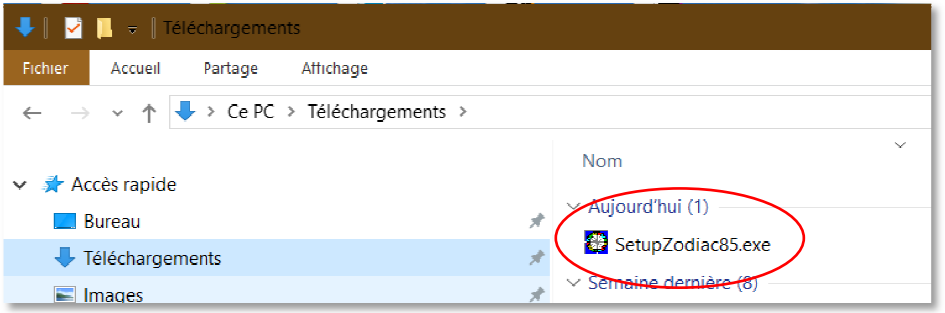

4. Une fois le téléchargement terminé, double-cliquez sur le nom du fichier « SetupZodiac85.exe » . Le pare-feu de Windows vous donnera un message similaire à celui-ci : Cliquez sur « Informations complémentaires » puis sur « Exécuter quand-même »

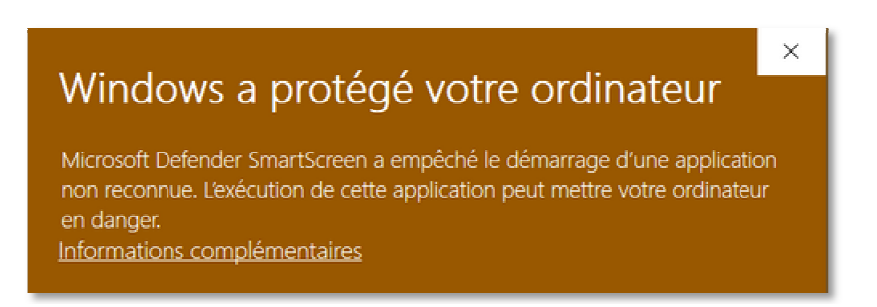

Si vous avez un anti-virus supplémentaire installé sur votre PC, votre anti-virus vous affichera un message similaire et fera éventuellement un test puis affichera un message vous disant que ce programme ne contient pas de virus.

Le programme d'installation débute alors et vous propose d'installer Zodiac par défaut dans un répertoire nommé C:\Zodiac85. Cliquez sur le bouton « Parcourir » si vous souhaitez faire l'installation dans un autre répertoire (par exemple dans un ancien répertoire contenant une ancienne version de Zodiac.

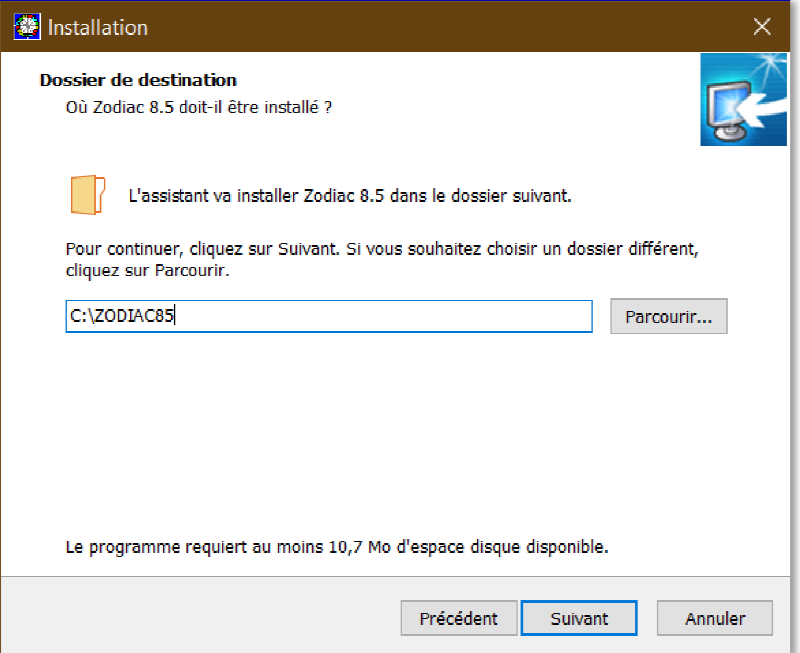

Si vous possédiez une version de Zodiac postérieure à Juillet 2018 (Zodiac 8.x) cette nouvelle version pourra lire vos anciens fichiers de données de naissances. Pour cela il faut que cette nouvelle version soit installée dans l'ancien répertoire de Zodiac (C: (C:\Zodiac 8.x, par exemple). Vos données de naissances ne seront pas écrasées.

Une fois l'installation terminée, une icône portant le nom Zodiac 8.5 aura été créée sur votre bureau. Quand vous lancerez Zodiac pour la première fois, une fenêtre s'affich s'affichera et indiquera Communiquez-moi cet identifiant et sur base de ce dernier je vous enverrai la clé d'activation. 'ancien répertoire de Zodiac (C:\Zodiac 8.x, par exemple). Vos données de naissan<br>sées.<br>lation terminée, une icône portant le nom Zodiac 8.5 aura été créée sur votre bureau.<br>ncerez Zodiac pour la première fois, une fenêtre votre « Identifiant ».